Landsbyggefonden d. 20. september 2022

# **Brugervejledning til Landsbyggefondens AlmenGIS Offentlig**

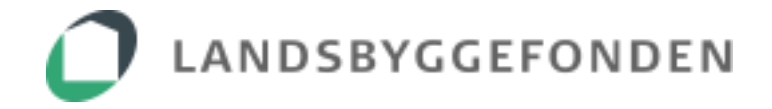

## Indholdsfortegnelse

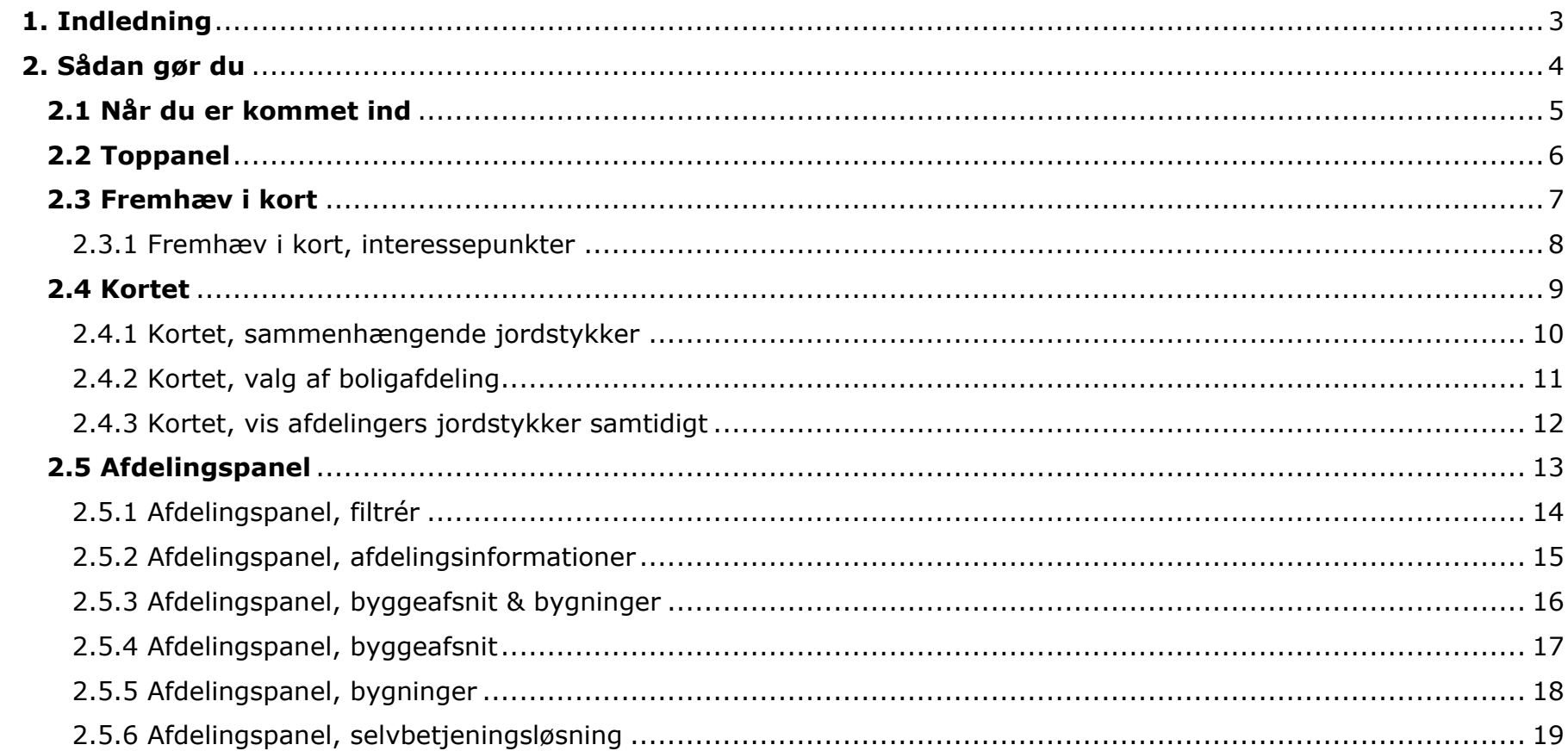

## <span id="page-2-0"></span>**1. Indledning**

AlmenGIS Offentlig er et geografisk informationssystem, som sætter geografien af almene boliger i centrum. Kortet har til formål at give alle interesserede i den almene boligsektor et geografisk overblik over almene boligafdelinger og deres byggeafsnit og bygninger.

Alle kan tilgå AlmenGIS Offentlig uden brug af login. I AlmenGIS Offentlig findes der kun offentlige tilgængelige informationer om de almene boligafdelinger.

Selvbetjeningsløsningen formidler udvalgte informationer om de enkelte boligafdelinger og byggeafsnit på en enkel og overskuelig måde. Ønsker man at dykke ned i specifikke faginformationer, så tilbyder løsningen en nem linkovergang til Landsbyggefondens øvrige selvbetjeningsværktøjer, samt offentligt tilgængelige kortløsninger og registre, fx til skråkort, Plandata.dk og BBR.

Værktøjet er tilgængeligt via fondens hjemmeside [https://lbf.dk](https://lbf.dk/) eller direkte via [http://almengis-off.lbf.dk.](http://almengis-off.lbf.dk/)

## <span id="page-3-0"></span>**2. Sådan gør du**

Når du åbner AlmenGIS Offentlig kommer der en forside frem, inden du kommer ind på selve kortet.

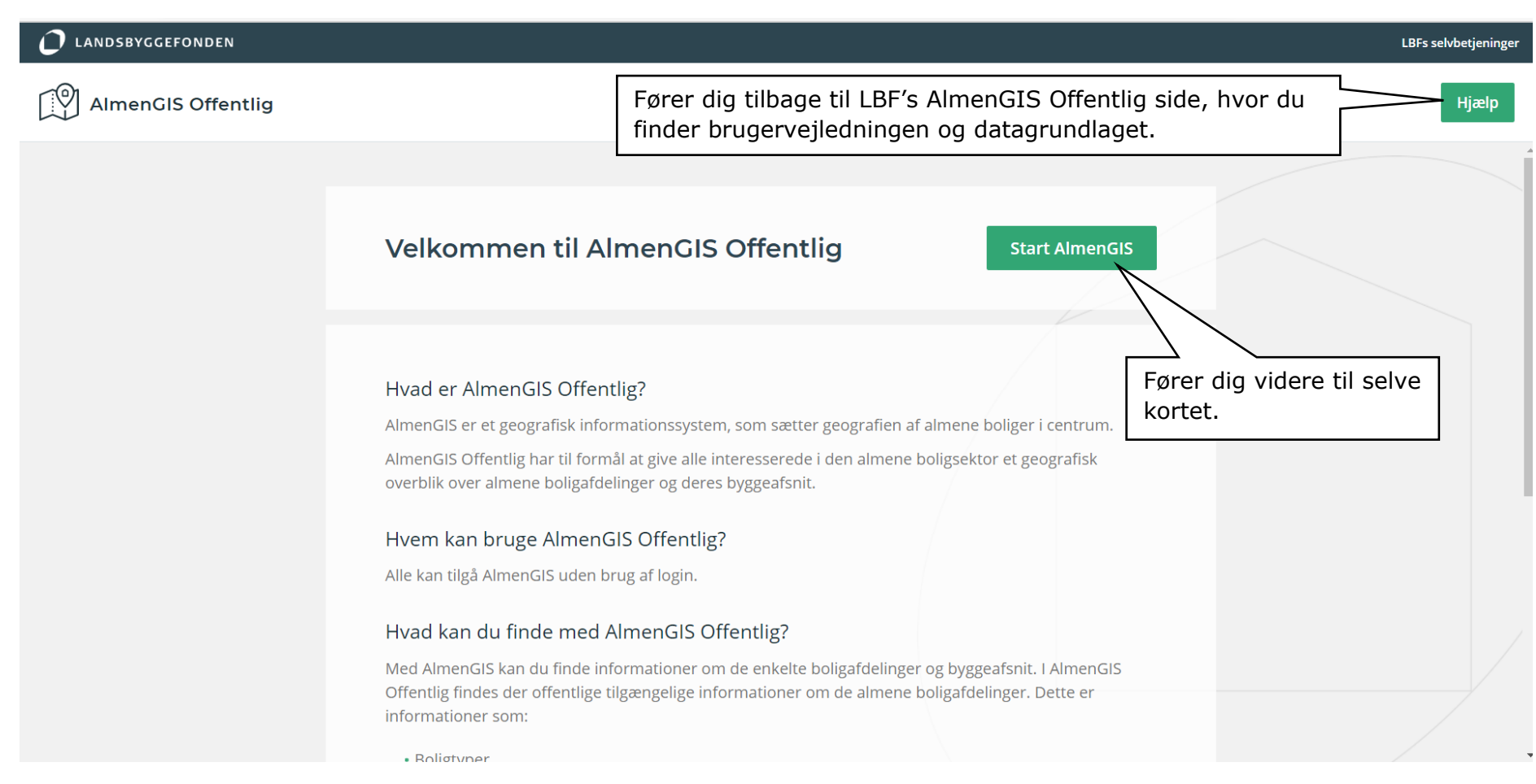

## <span id="page-4-0"></span>**2.1 Når du er kommet ind**

AlmenGIS Offentlig består af fire sektioner; toppanel, fremhæv i kort, kortet og afdelingspanel.

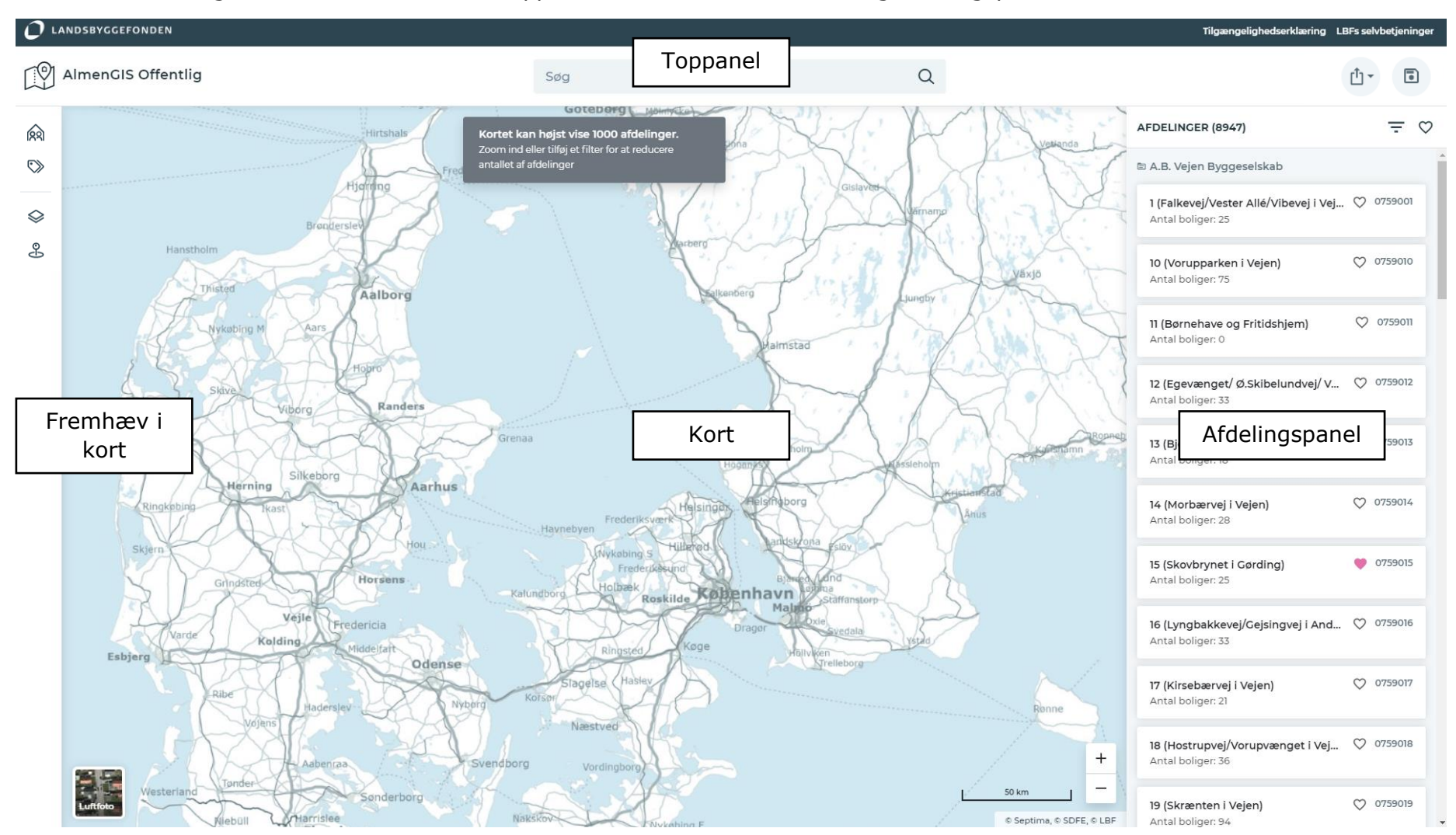

## <span id="page-5-0"></span>**2.2 Toppanel**

Toppanelet giver dig mulighed for at navigere dig frem til bestemte boligafdelinger i kortet og gemme dine kortudsnit i din browser.

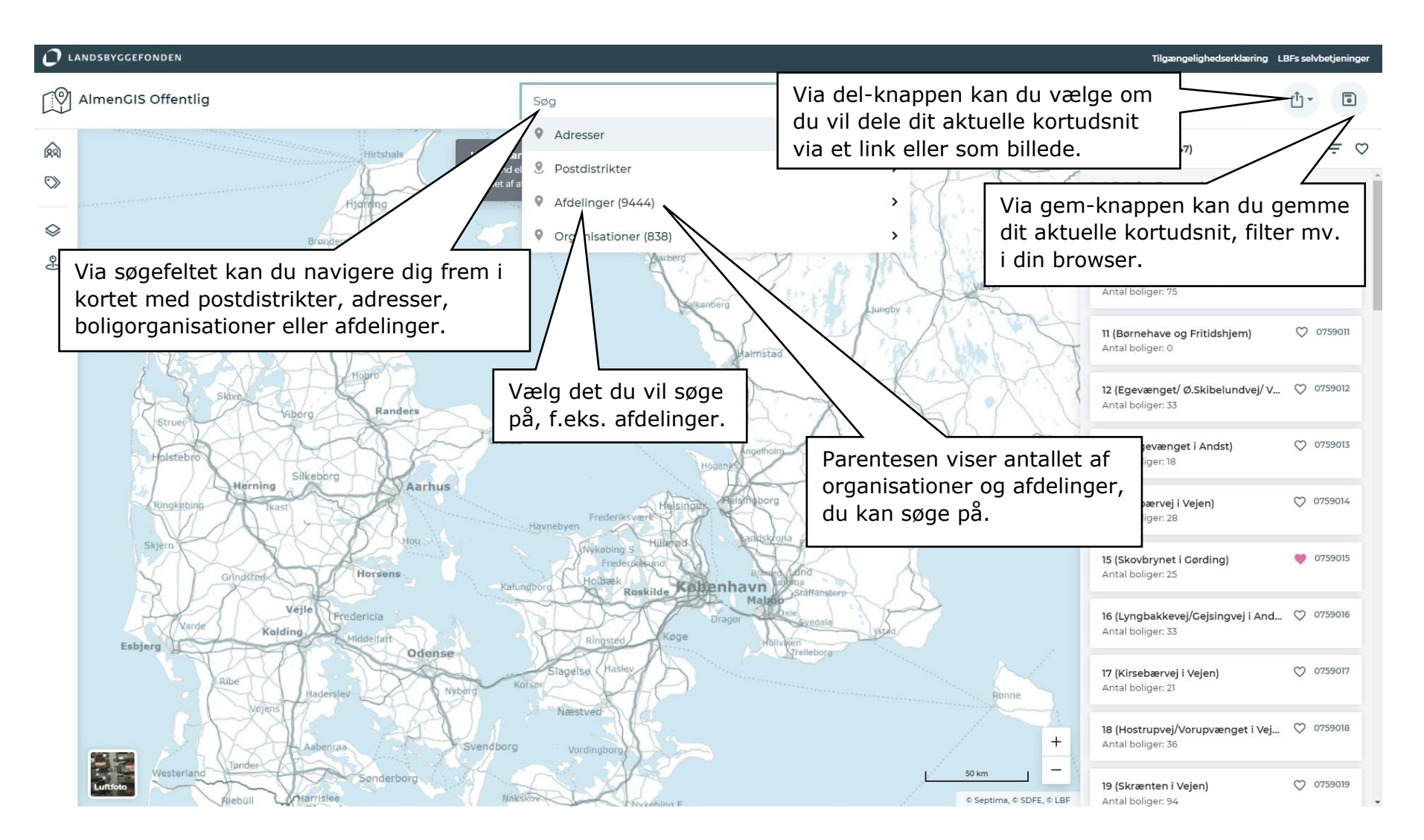

## <span id="page-6-0"></span>**2.3 Fremhæv i kort**

I venstre sidepanel udvælger du hvilke etiketter/informationer eller kortlag, som du ønsker visuelt fremhævet i kortet.

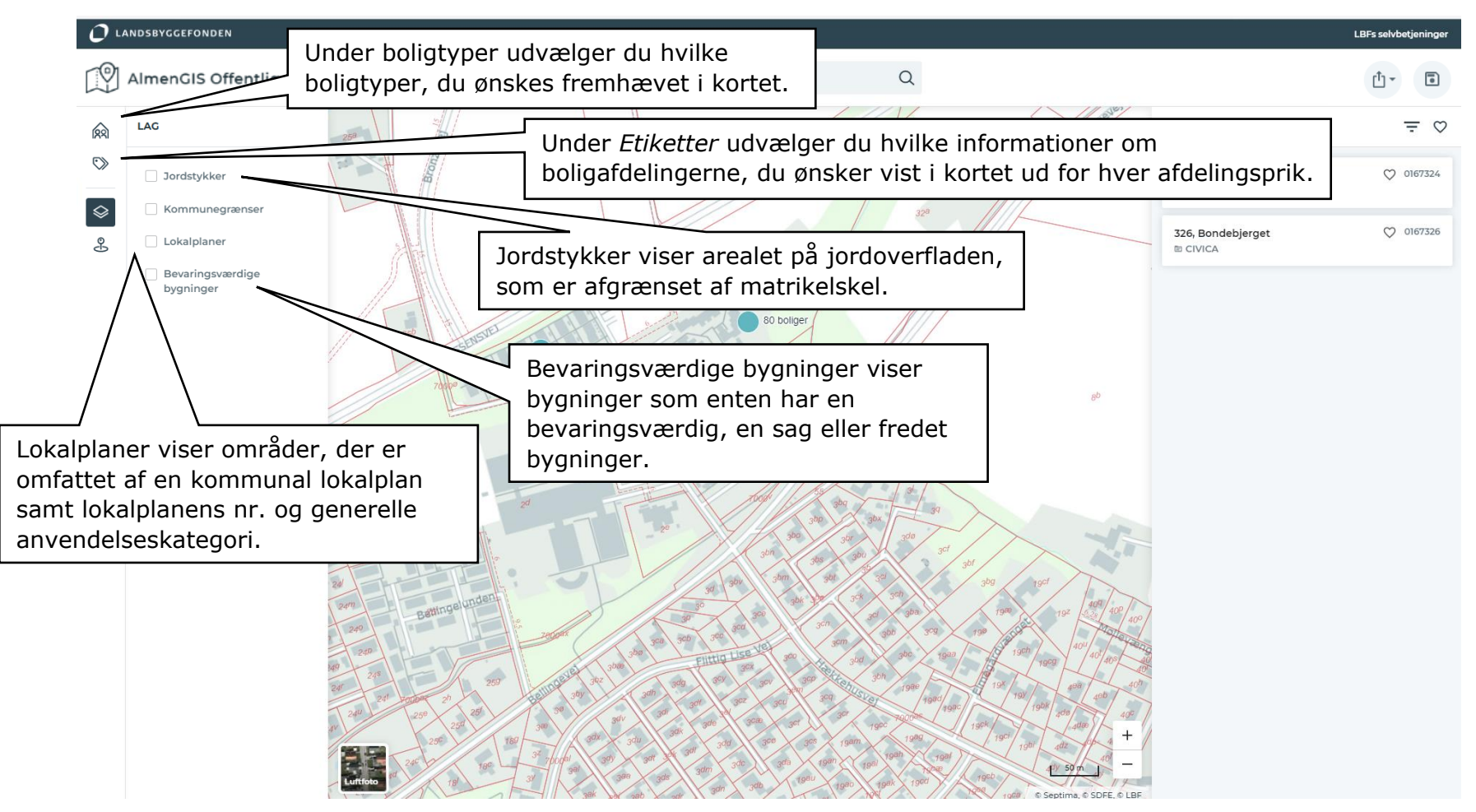

#### <span id="page-7-0"></span>**2.3.1 Fremhæv i kort, interessepunkter**

I venstre sidepanel hvilke interessepunkter, også kaldet POI'er, som du ønsker vist i kortet.

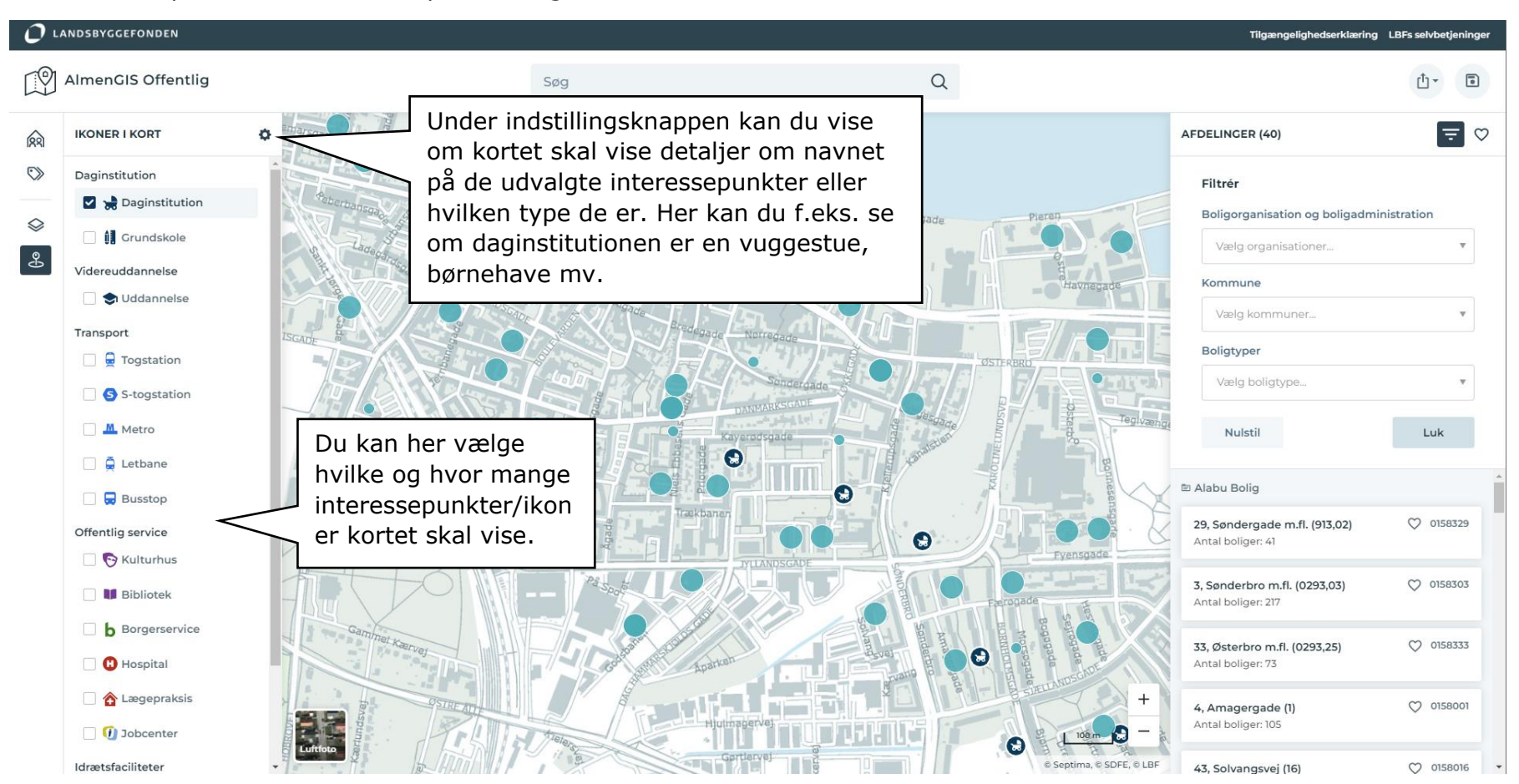

## <span id="page-8-0"></span>**2.4 Kortet**

Kortet giver dig det geografiske boligafdelingsoverblik.

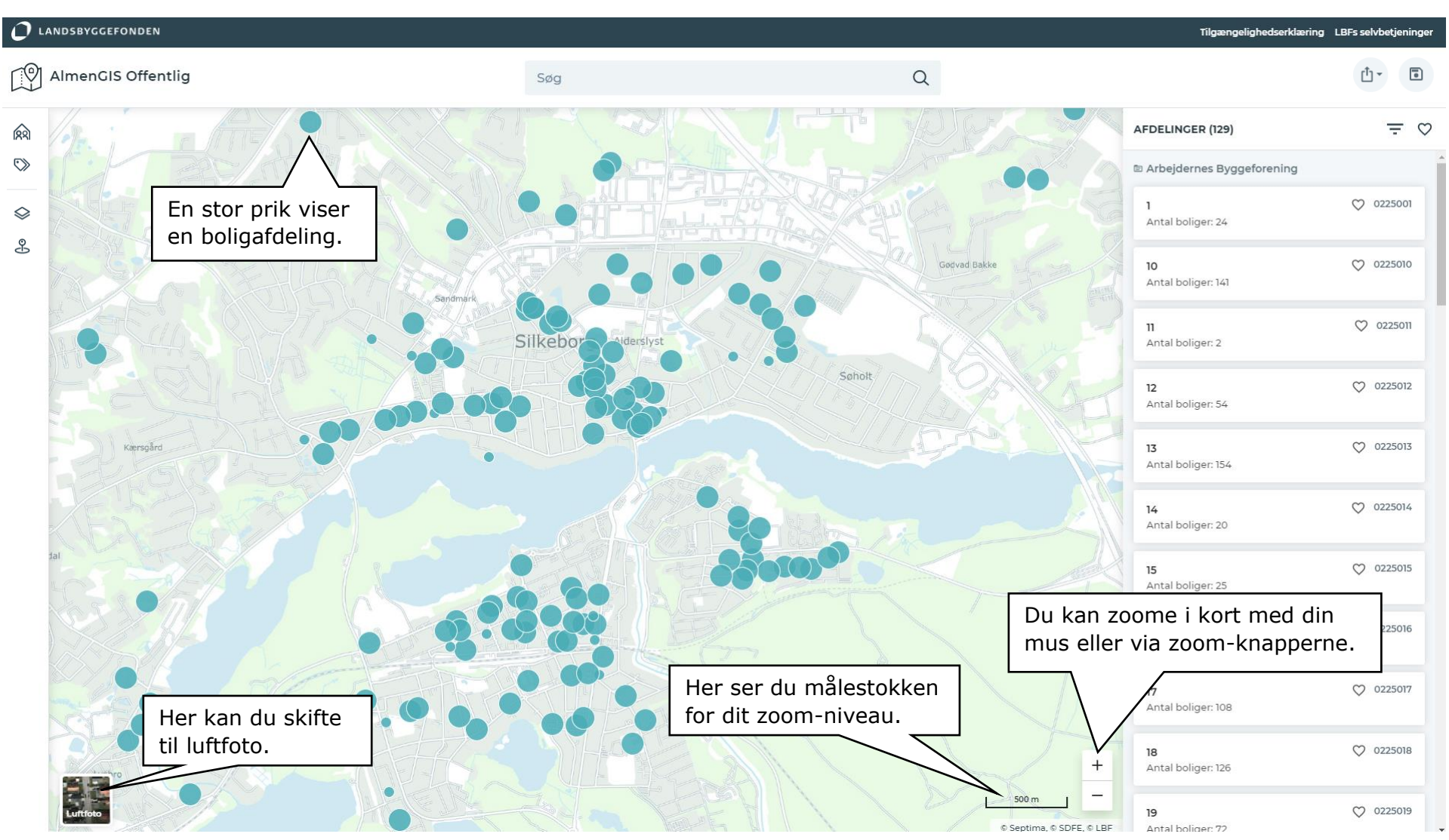

#### <span id="page-9-0"></span>**2.4.1 Kortet, sammenhængende jordstykker**

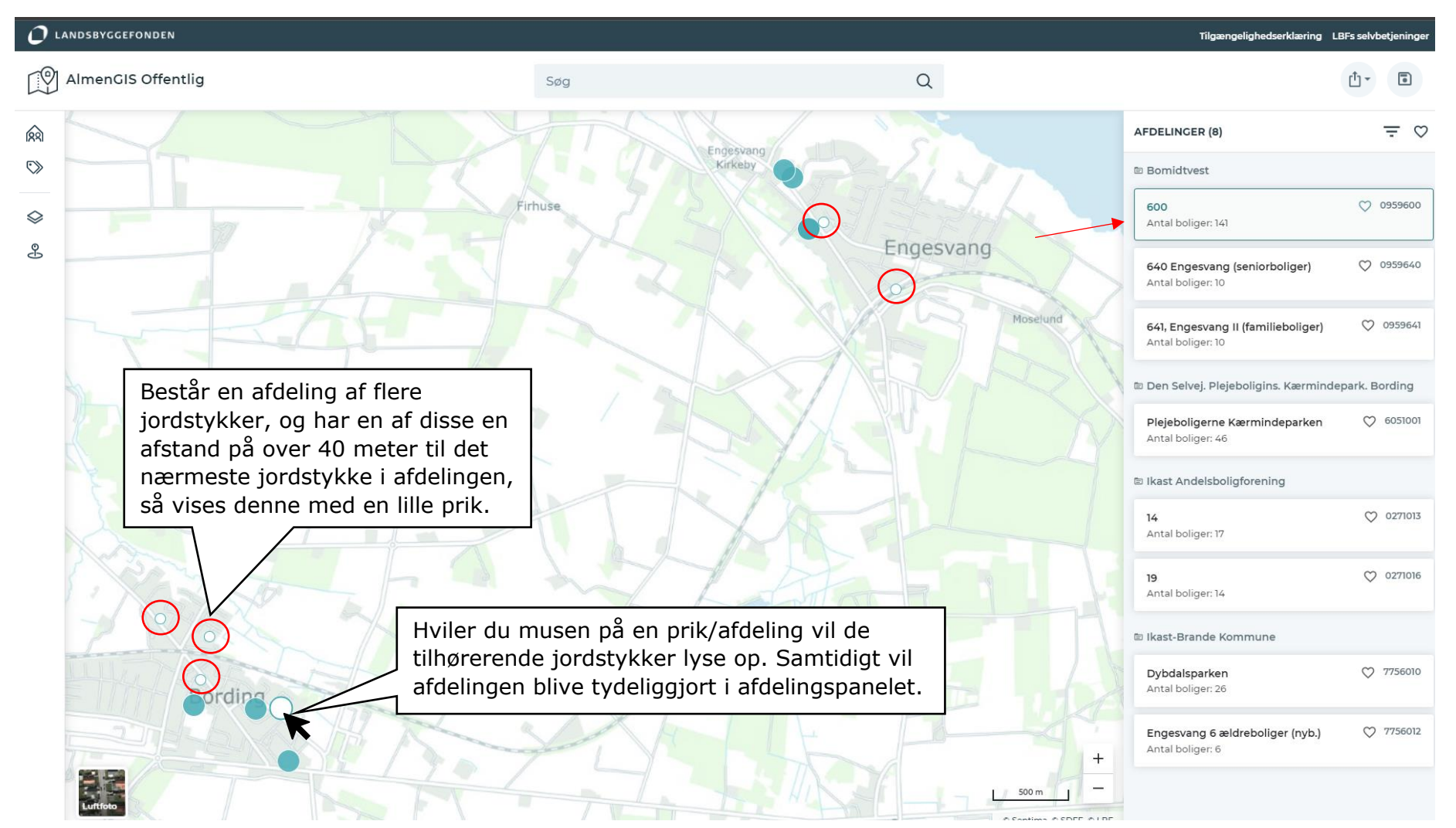

#### <span id="page-10-0"></span>**2.4.2 Kortet, valg af boligafdeling**

Ved at klikke på en afdeling i kortet, eller i afdelingspanelet, zoomer kortet automatisk til afdelingens jordstykker.

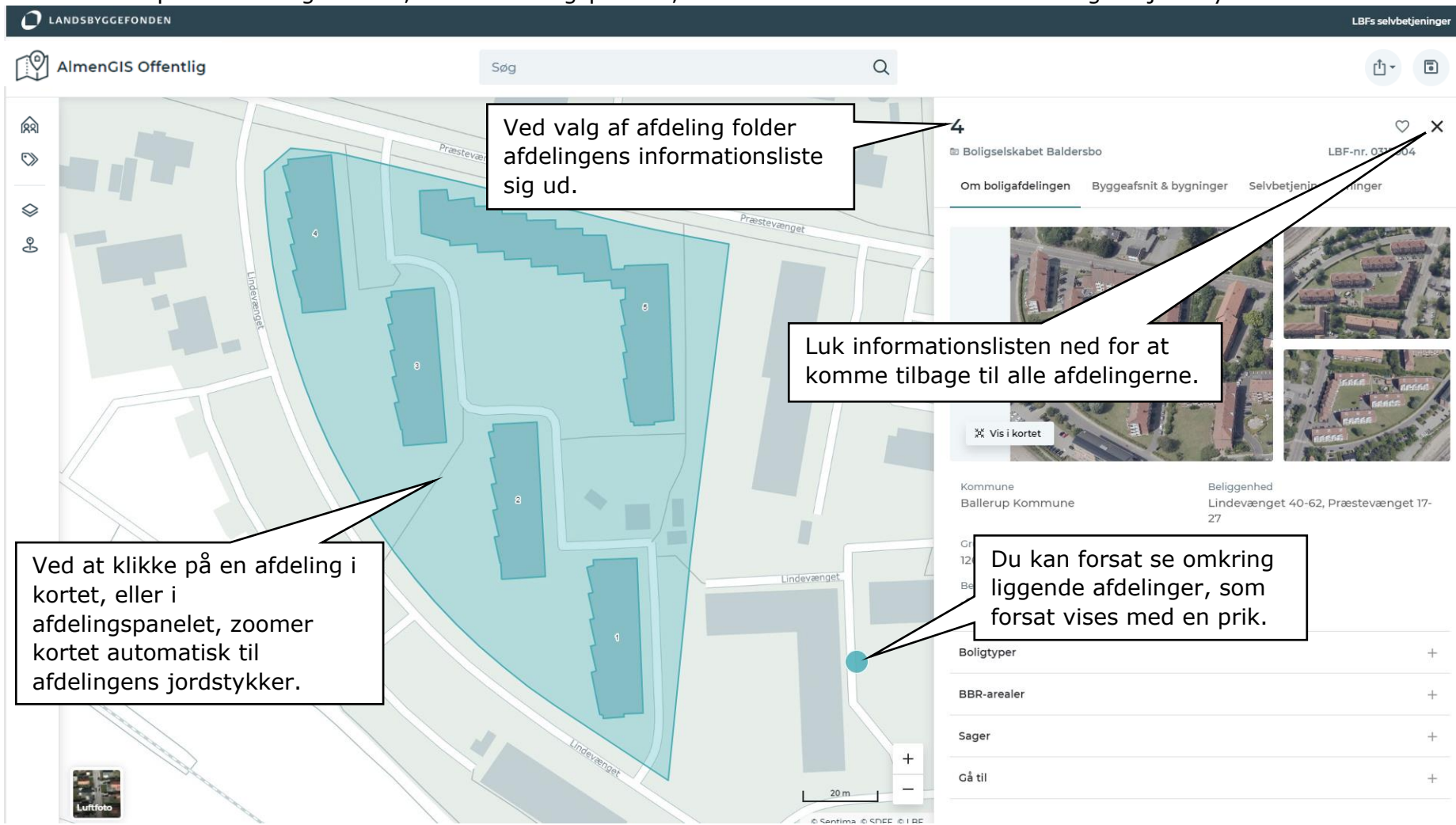

#### <span id="page-11-0"></span>**2.4.3 Kortet, vis afdelingers jordstykker samtidigt**

Du kan udvælge 'favoritter' dvs. flere almene boligafdelinger og få vist deres jordstykker samtidigt. Dine udvalgte 'favoritter' gemmes i din browser til næste gang du logger på AlmenGIS Offentlig.

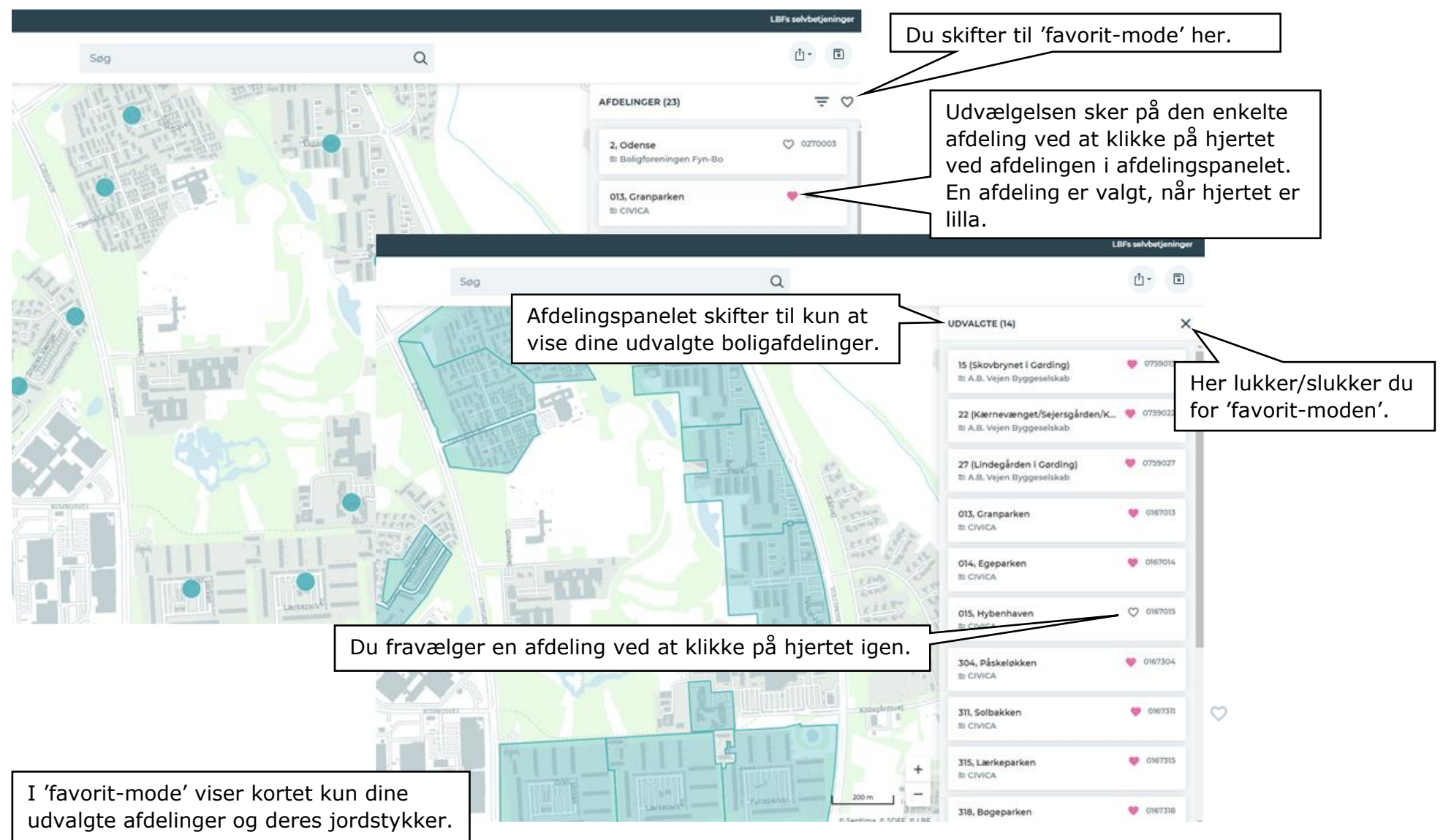

#### <span id="page-12-0"></span>**2.5 Afdelingspanel**

Listen med afdelinger i afdelingspanelet tilpasser sig dit valgte kortudsnit.

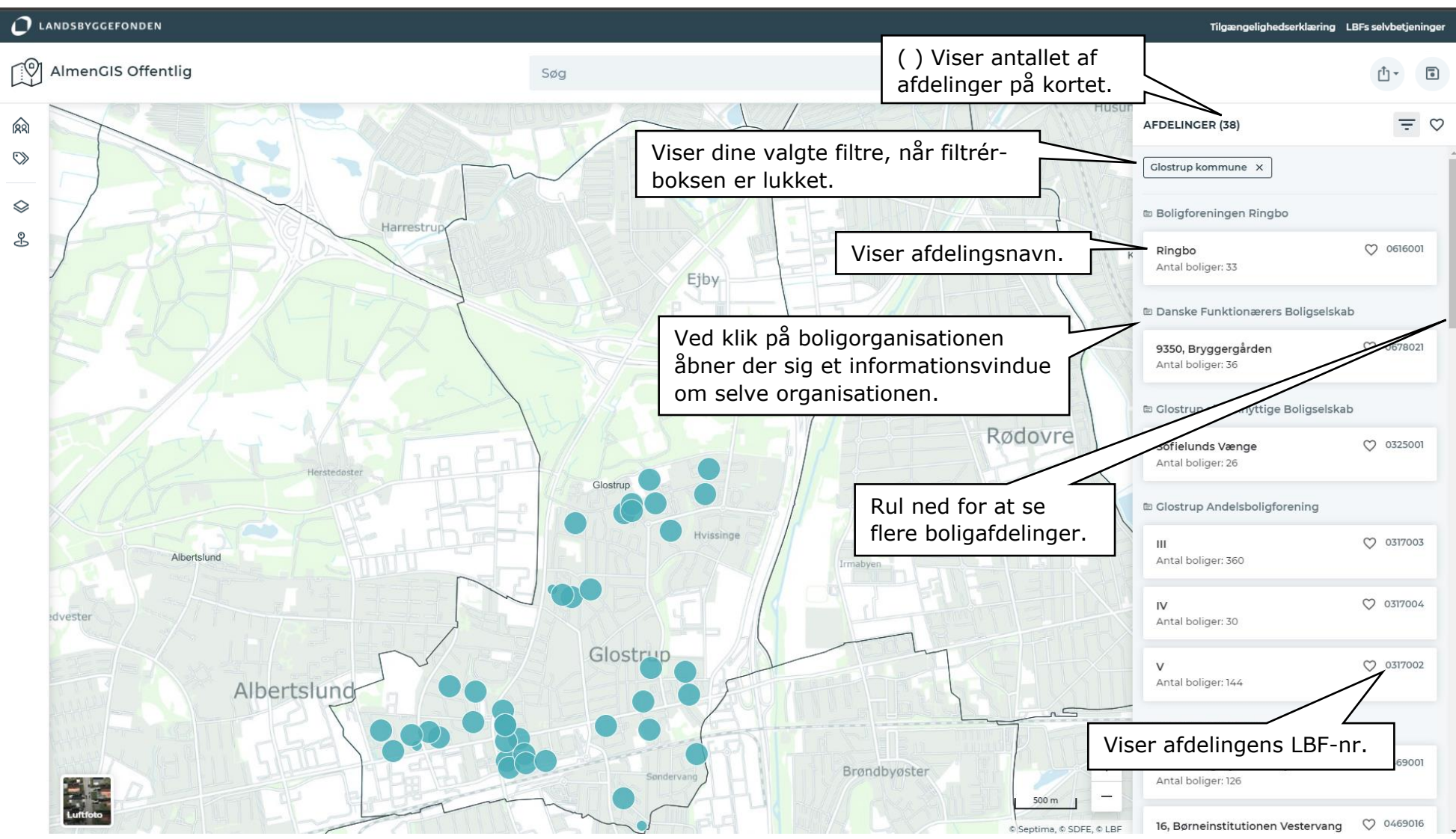

13

### <span id="page-13-0"></span>**2.5.1 Afdelingspanel, filtrér**

I afdelingspanelet finder du både en filtrér-funktion og en liste med alle boligafdelinger indenfor kortudsnittet. Filtrérfunktionen gør, at du kan vælge kun at få vist boligafdelinger fra en bestemt boligorganisation eller kommune på kortet.

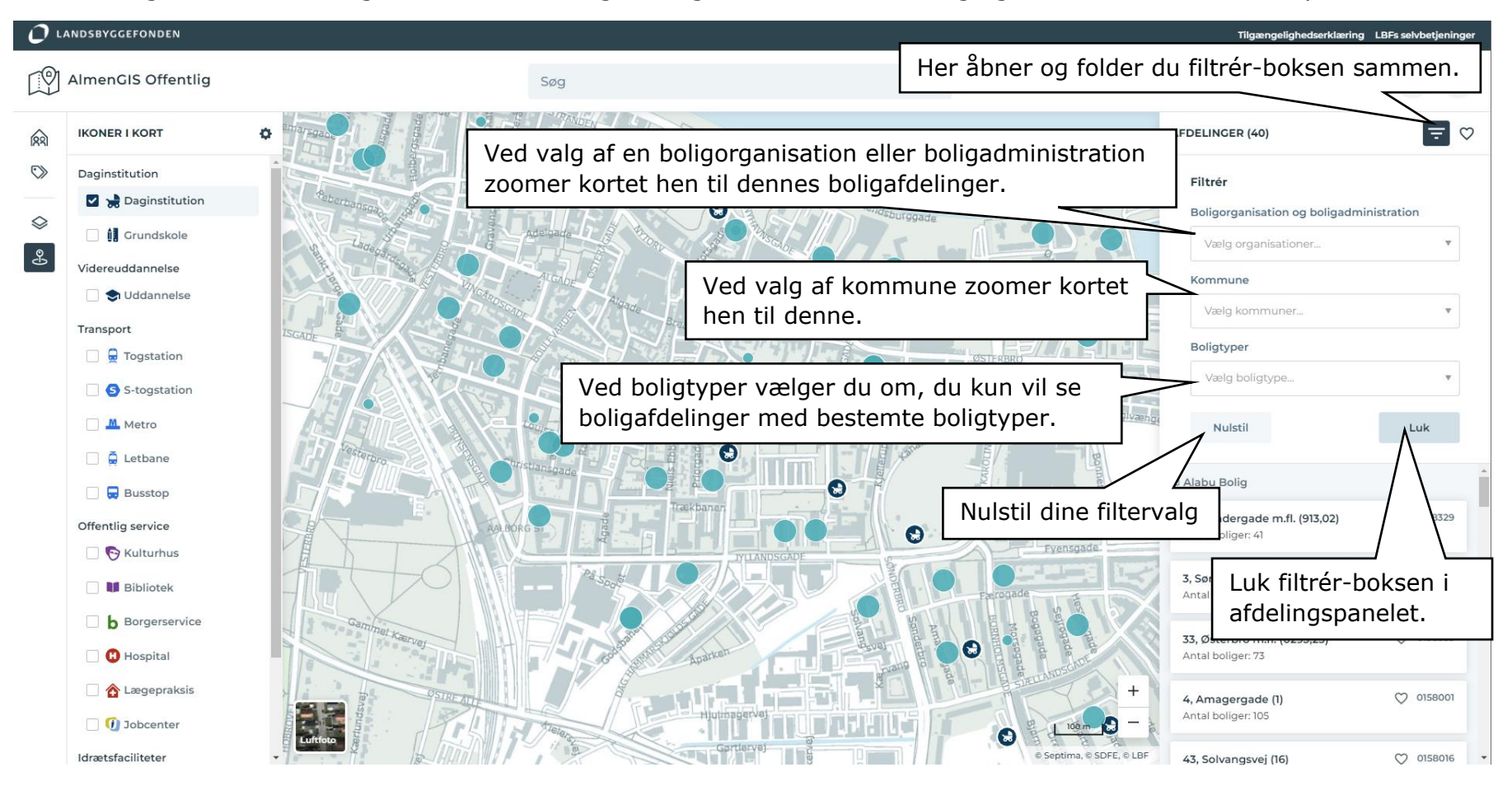

## <span id="page-14-0"></span>**2.5.2 Afdelingspanel, afdelingsinformationer**

Når du har valgt en boligafdeling, slår afdelingen sig ud med informationer om den valgte afdeling.

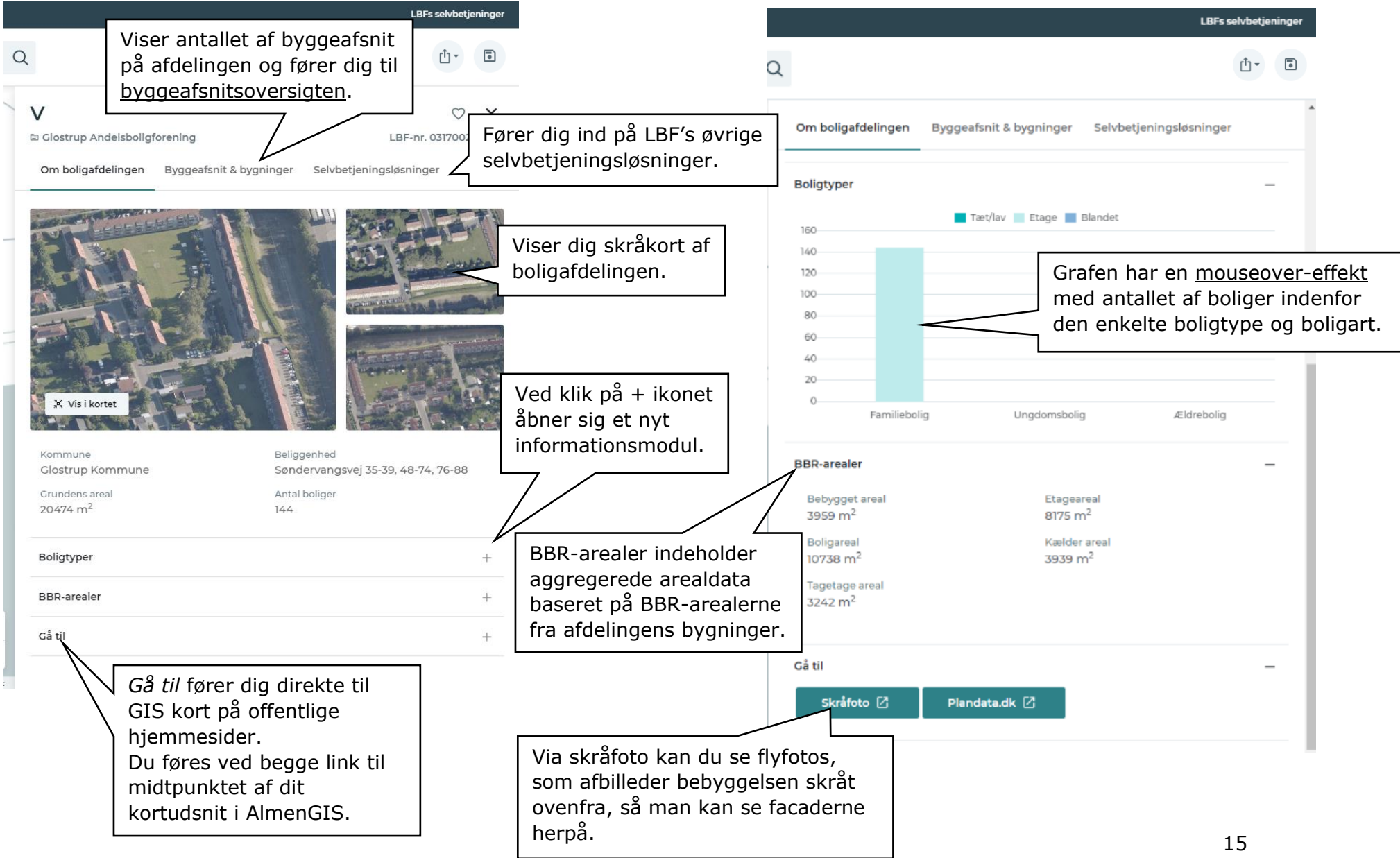

#### <span id="page-15-0"></span>**2.5.3 Afdelingspanel, byggeafsnit & bygninger**

Når du klikker på 'Byggeafsnit og bygninger' folder et ny panel ud, som viser dig afdelingens byggeafsnit og bygninger.

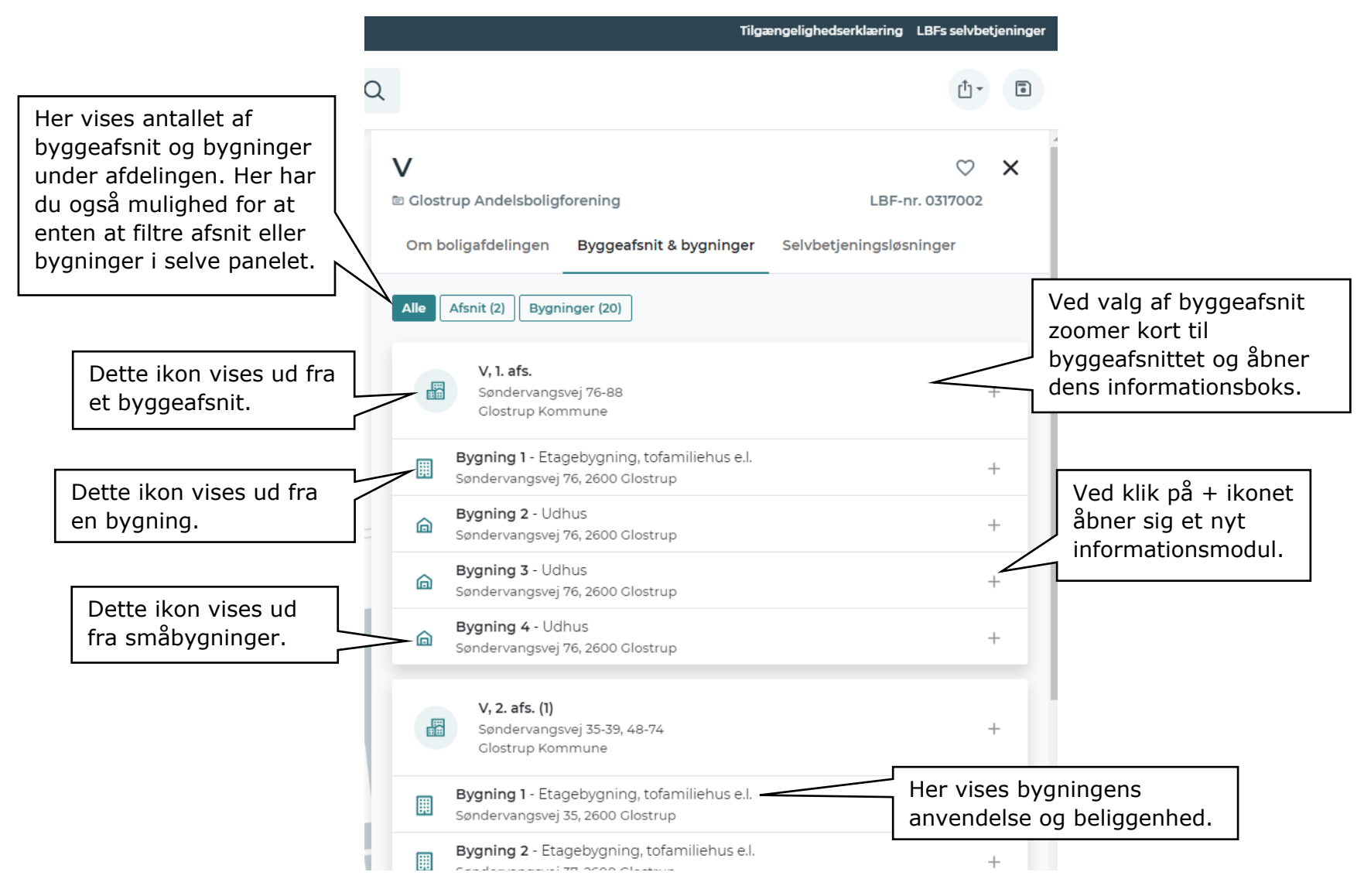

## <span id="page-16-0"></span>**2.5.4 Afdelingspanel, byggeafsnit**

Når du folder informationsmodulet ud under et byggeafsnit, finder du disse informationer om selve byggeafsnittet.

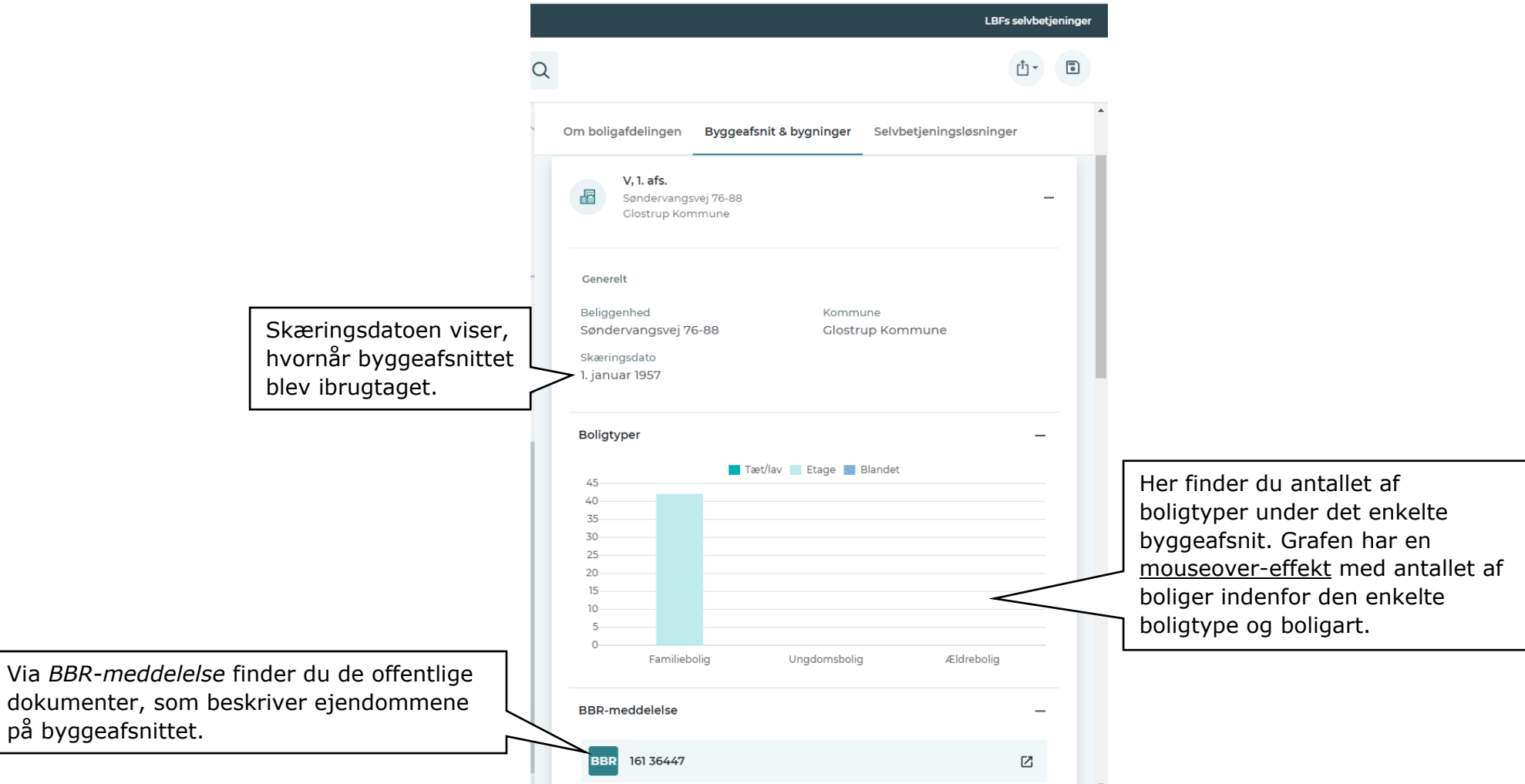

#### <span id="page-17-0"></span>**2.5.5 Afdelingspanel, bygninger**

Når du folder informationsmodulet ud under en bygning, finder du yderligere informationer om bygningen.

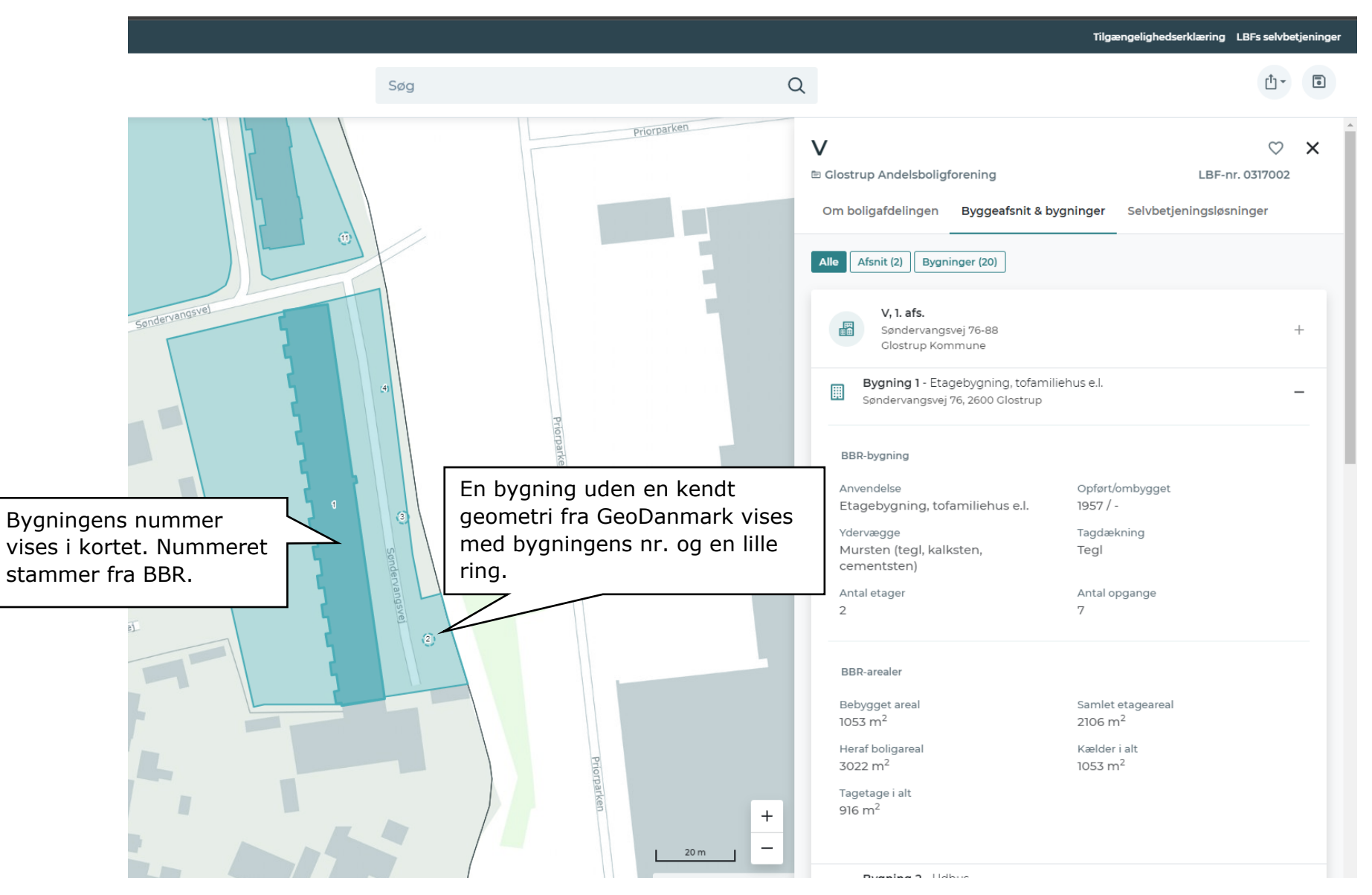

### <span id="page-18-0"></span>**2.5.6 Afdelingspanel, selvbetjeningsløsning**

Under selvbetjeningsløsninger finder du et udvalg af Landsbyggefondens selvbetjeningsløsninger.

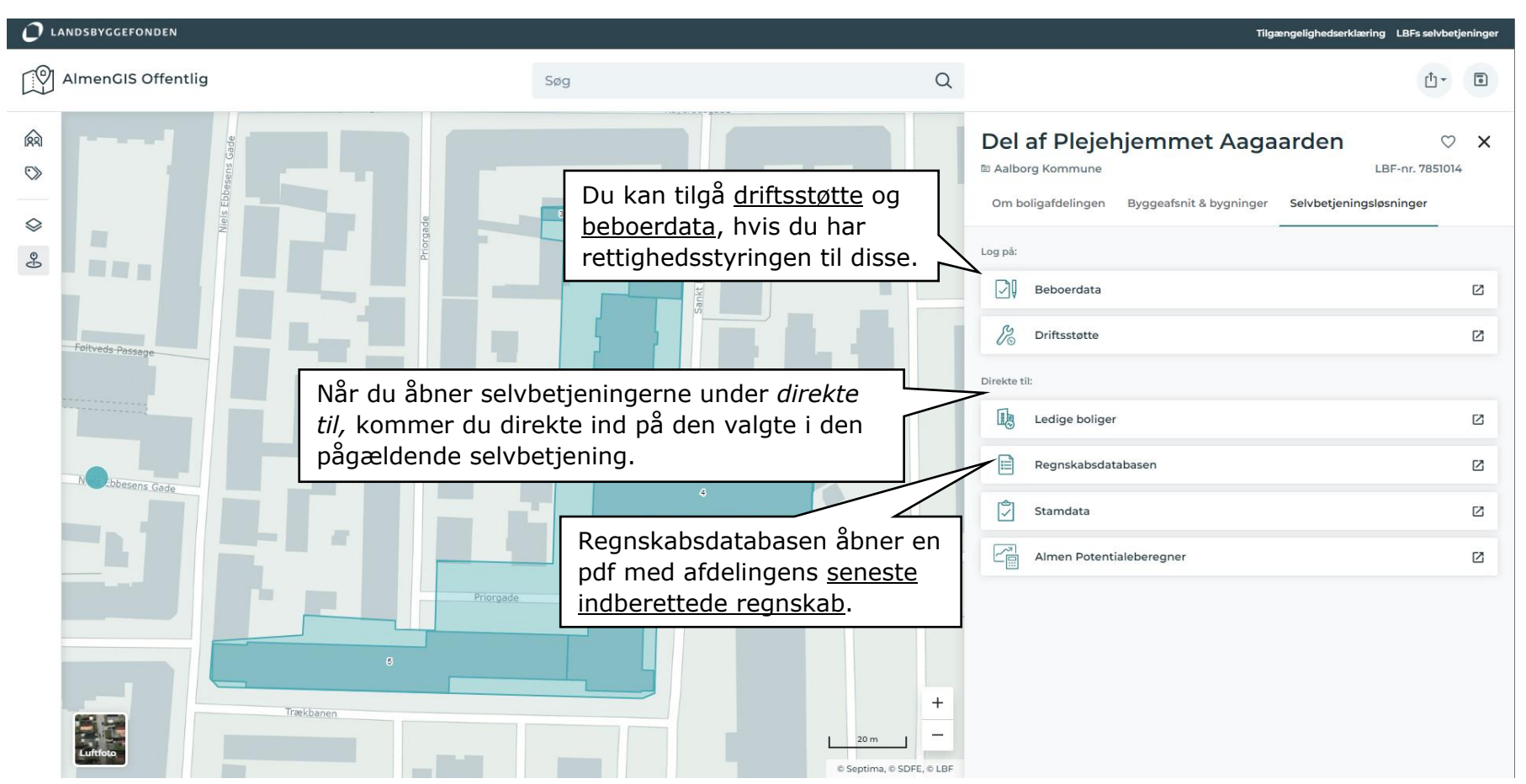